## 【スマホで写真と画像の合成】

(準備)

◆アプリのインストール

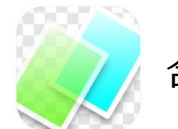

合成写真 PhotoLayers

- ・アプリストアから、「photolayers」と検索して見つけることが出来ます。
- ・または、下のリンクからダウンロードページに進むことが出来ます。 https://app-liv.jp/501882698/

※アプリを起動して確認をして下さい。

※メッセージが表示されたら「許可」をして下さい。

◆画像ダウンロード

「いらすとや」または「郵便年賀」から年賀はがきサイズの写真が入るフレームの テンプレートをいくつかダウンロードしておきます。

※ダウンロードするイラストを長押しし、「画像をダウンロード」をタップします。 Android のスマホでは、メーカーにより若干の違いはありますが、撮影した 「写真」、ダウンロードした「イラスト」などは「アルバム」に保存されます。

◆写真撮影

はがきに使う写真を撮影しておきます。

## 【合成写真 PhotoLayers を使って写真を合成する】

1.「合成写真 PhotoLayers」アプリを起動し、「背景画像を開く」をタップします。

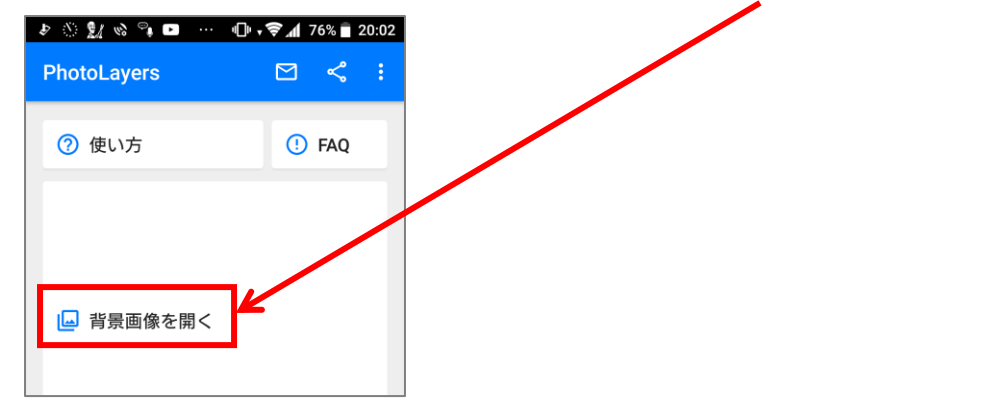

※この後に、下のようなメッセージが表示されたら「許可」をタップします。

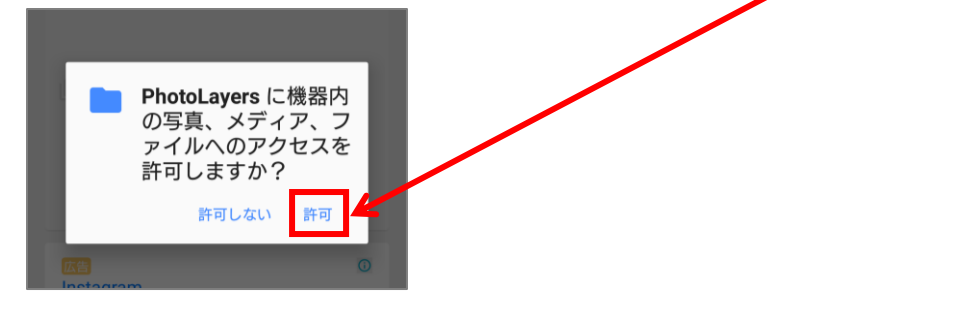

- 2.画像の一覧が表示されるので、使いたい画像をタップします。
- 3.選択した画像が表示されるので、右上の「完了」をタップします。

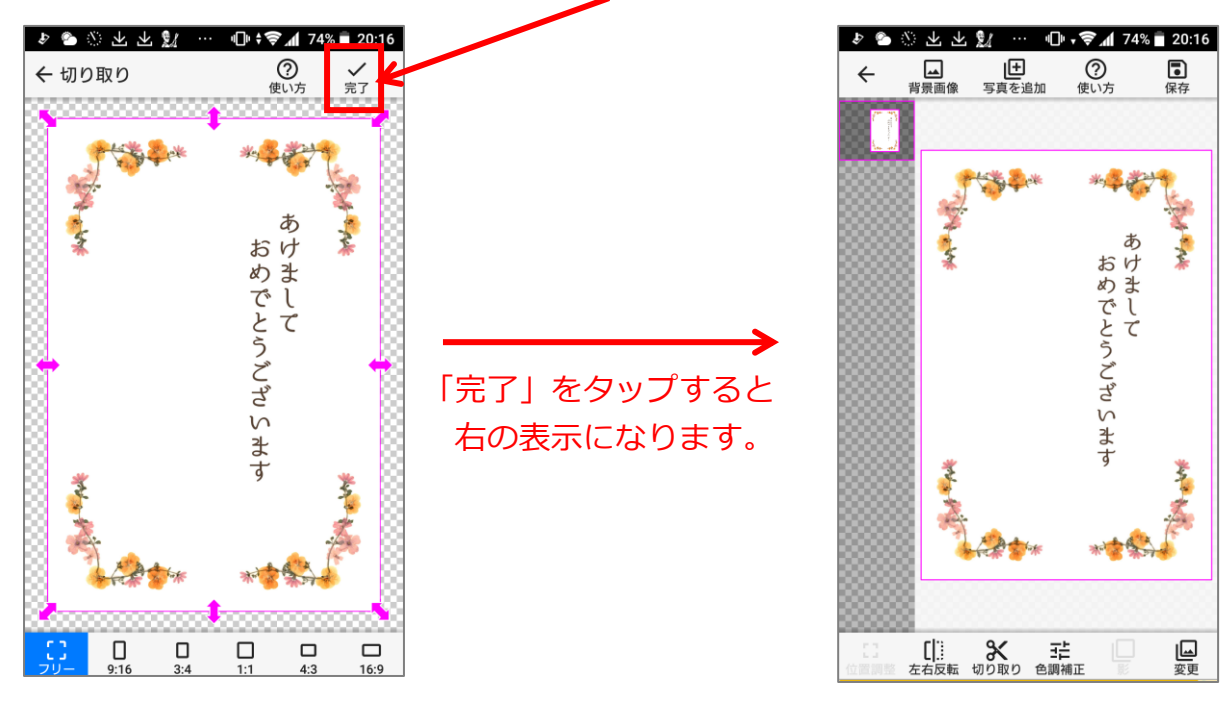

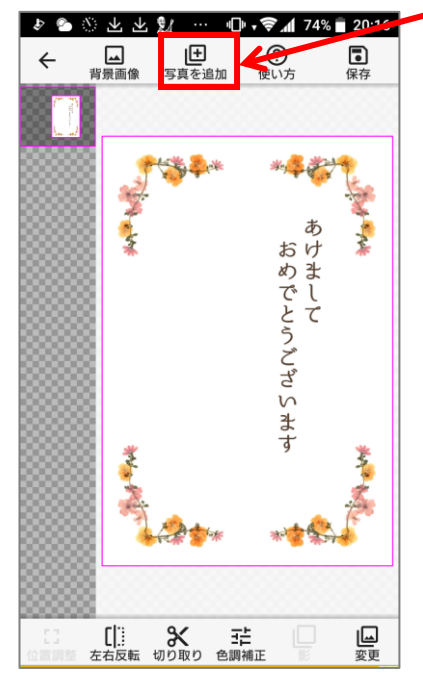

4.更に画像を追加したいので、「写真を追加」をタップします。

- 5. 画像の一覧が表示されるので、使いたい画像をタップします。
	- **♪ ◎ 上上 21 … 心 ← マイ 74% 20:18** ♪ *\** \* \* ■ ■ … ● ●』 61% ■ 19:15 **一日**<br>写真を追加 **②**<br>使い方  $^{\circledR}$ 同便存 ← 切り取り ✔  $\leftarrow$ 大きく 「完了」をタップすると 右の表示になります。ł  $\bigcup_{9:16}$ - [] [|] 3<br>位置調整 左右反転 切り取り 色調補正  $\mathop{\Box}\limits_{\mathbb{E}}$  $\prod_{3:4}$  $\prod_{1:1}$  $\bigcup_{4:3}$  $\bigcup_{16:9}$  $\begin{array}{c} \hline \Xi \\ \hline \Xi \end{array}$
- 6. 選択した画像が表示されるので、右上の「完了」をタップします。

※必要な画像は、「4」~「6」の手順を繰り返して追加します。

7.「サイズ変更」、「回転」、「移動」は下の通りです。

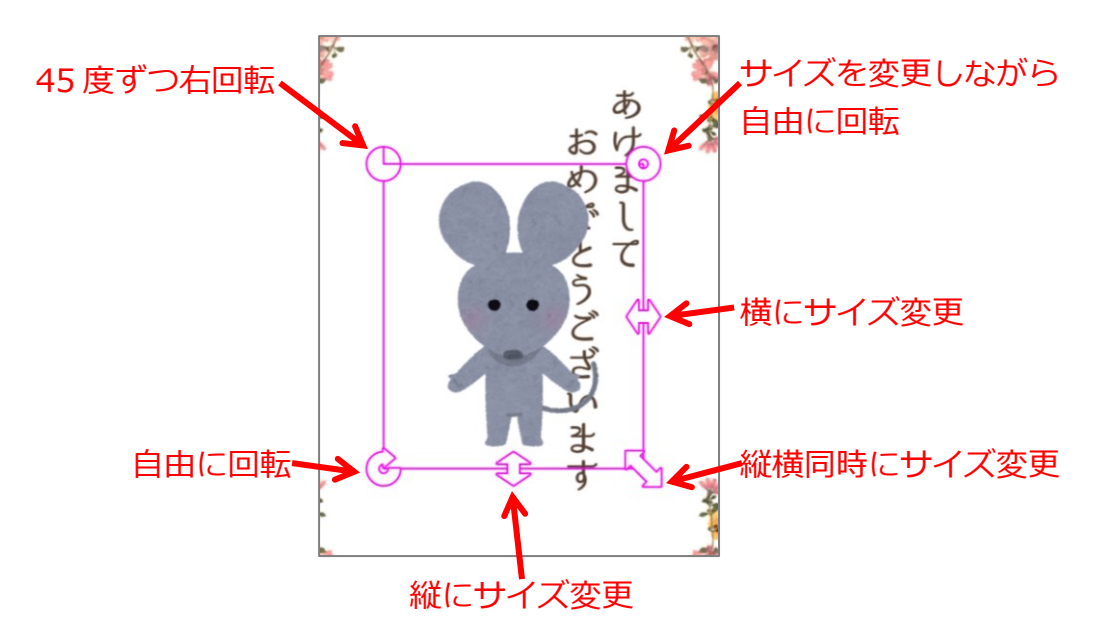

※最初のサイズに戻すときは、画面左下の「位置調整」をタップします。

8.画像の重なりを変更するには、左側の部分を使います。

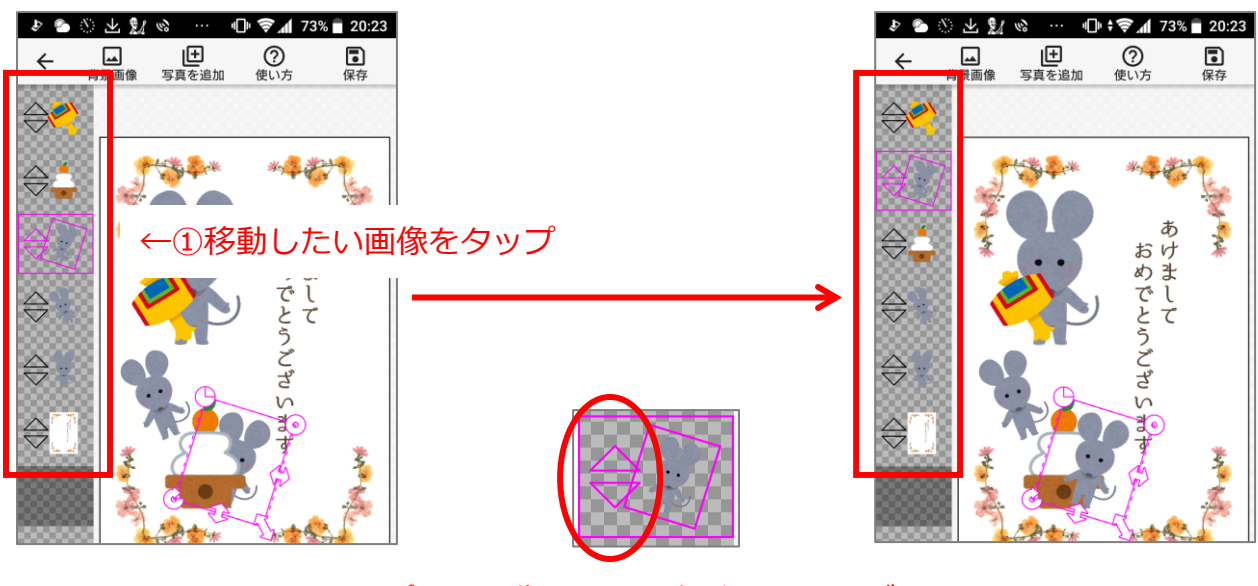

タップした画像のココの部分をドラッグ

9.完成したら「保存」をタップし、メッセージが表示されるので「保存」をタップします。

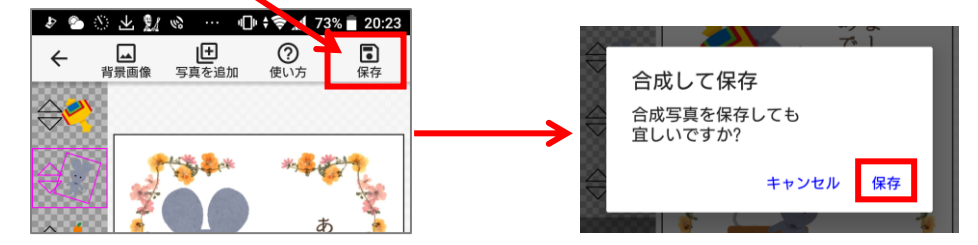

※「アルバム」に保存されます。

※次に新規に始める時は、アプリを終了してください。

<参考>

挿入した画像をタップすると、加工することが出来ます。

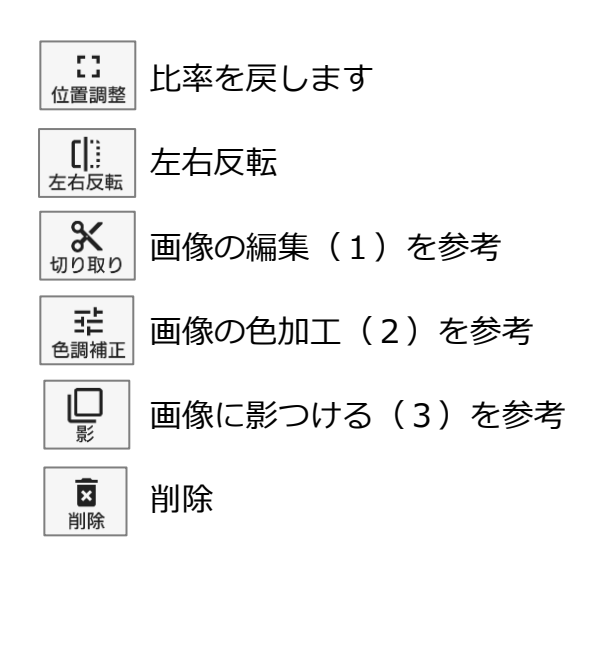

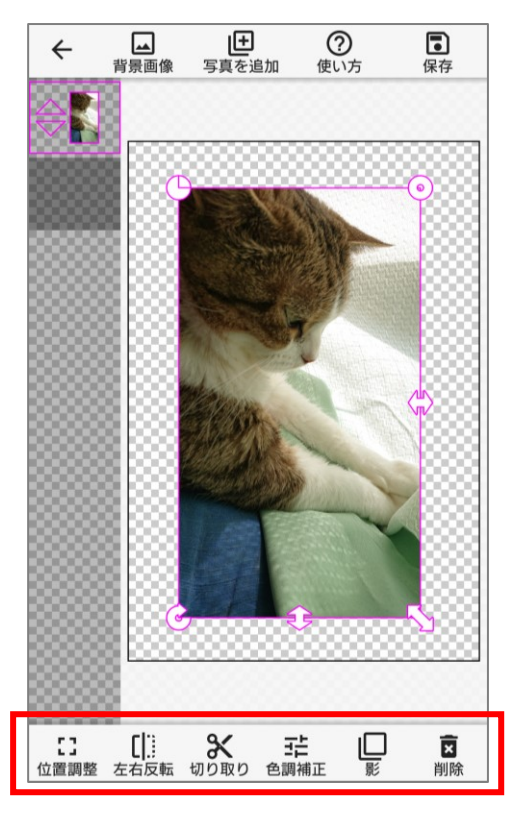

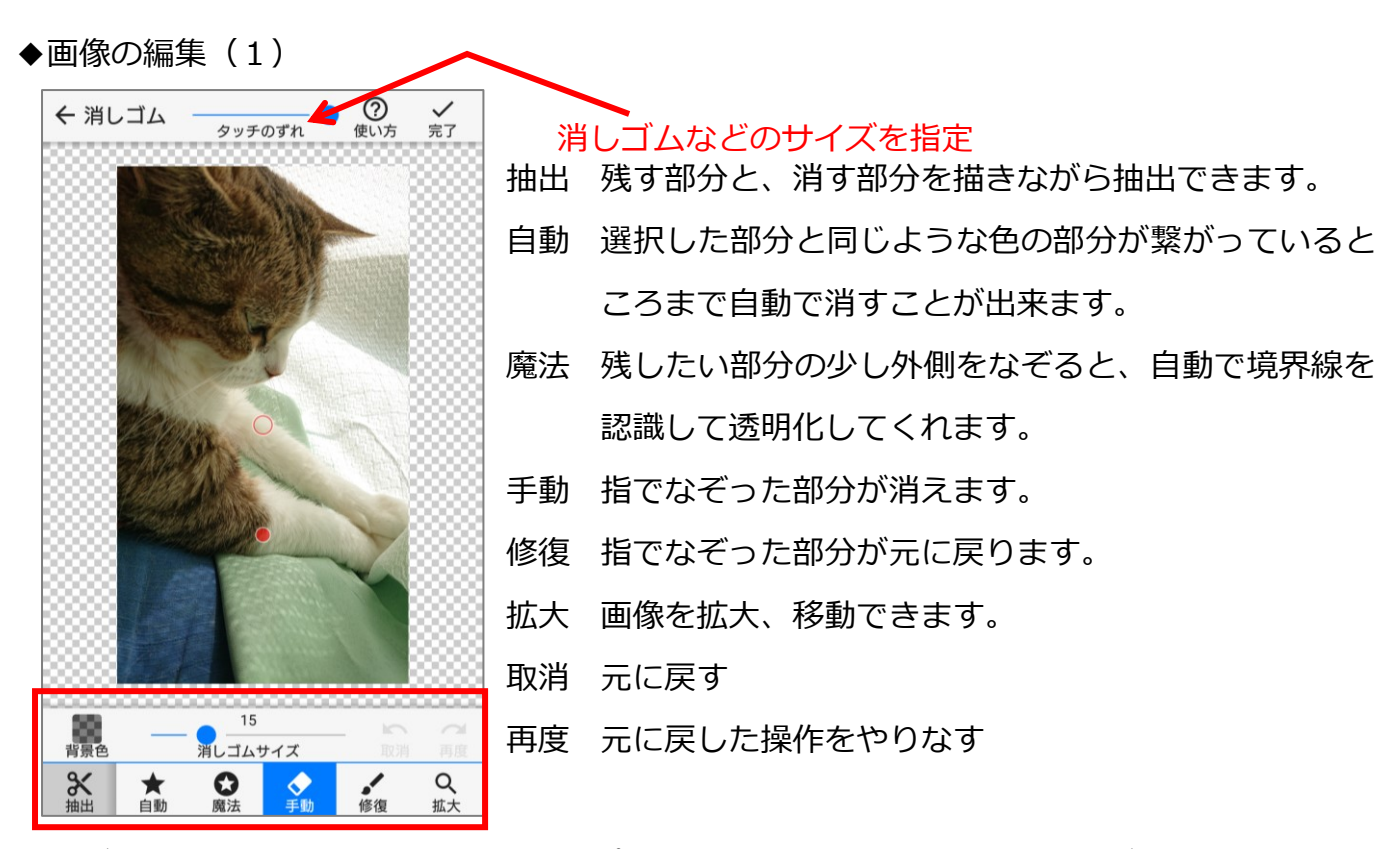

編集が終わったら右上の「完了」をタップすると、次のページのような画面が表示されます。

切り取られた部分の「滑らかさ」をきめて「完了」をタップします。

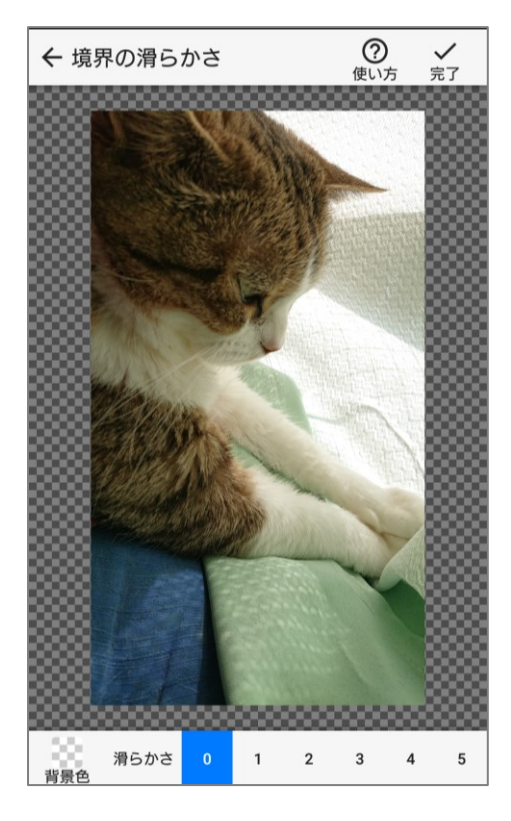

## ◆画像の色加工 (2) を参考

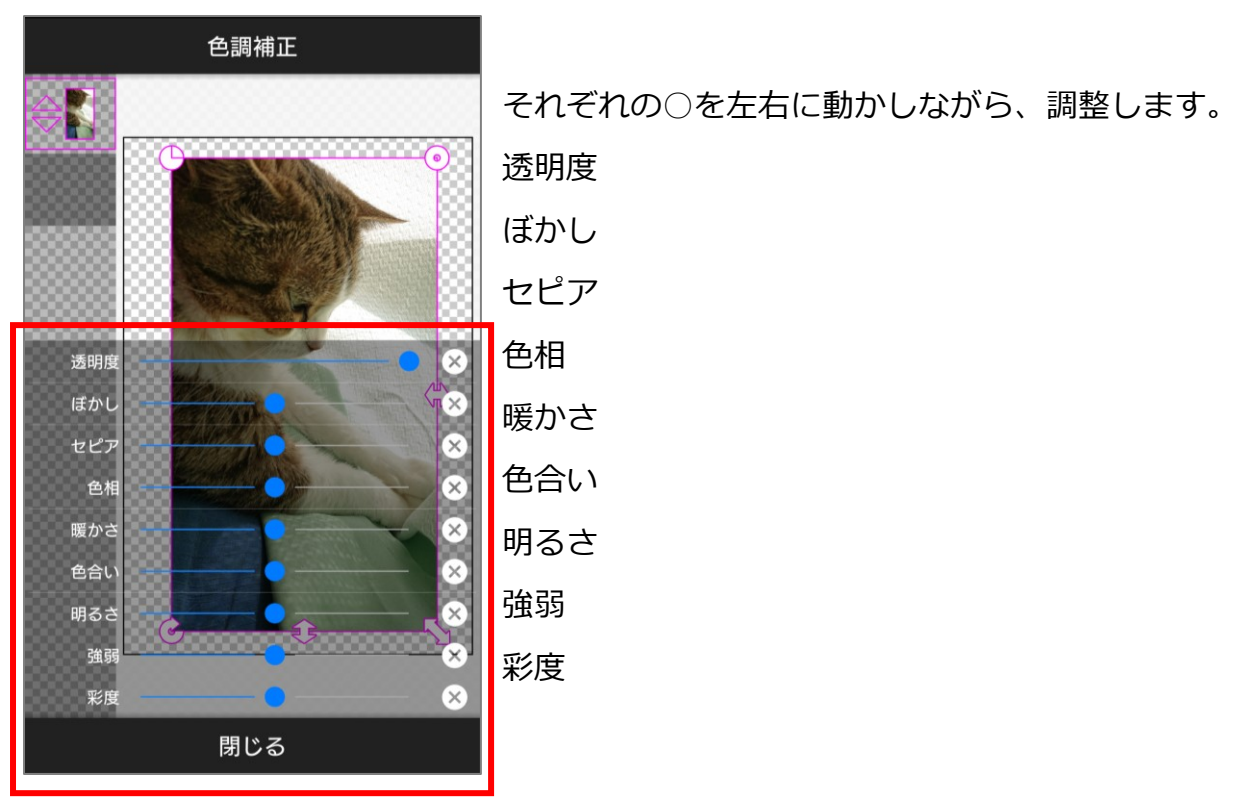

設定が終わったら、「閉じる」をタップします。

◆画像に影つける(3)

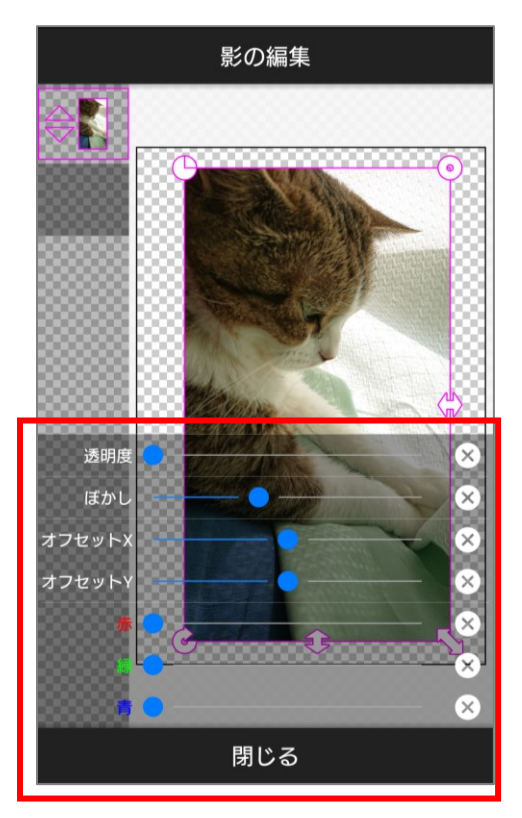

それぞれの○を左右に動かしながら、影を調整します。 設定が終わったら、「閉じる」をタップします。